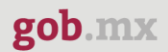

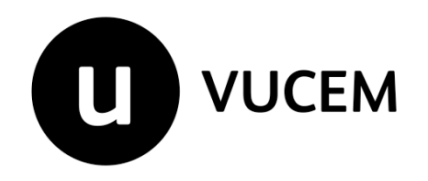

# **Manual de Usuario**

# **Certificado Fitosanitario de Exportación y Reexportación**

Versión: 2.0 Fecha de publicación: 2023

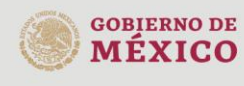

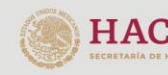

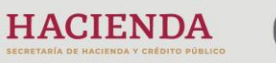

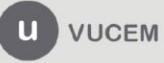

Av. Hidalgo No. 77 Col. Guerrero, Del. Cuauhtémoc, Av. midalgo vol. 77 col. colectero, Det. Cualmentoc,<br>C.P. 06300, Ciudad de México.<br>Call Center: 01 800 2663133 desde México<br>& + 1 844 549 7885 desde USA y Canadá<br>Comentarios y Sugerencias a los correos:<br>ventanillaunica@sat

### **Contenido**

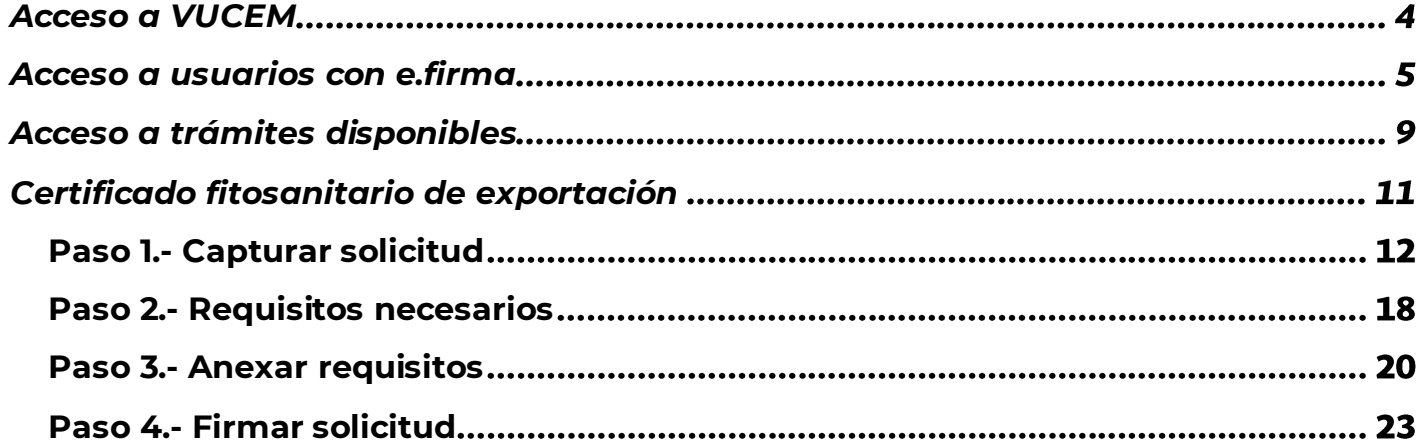

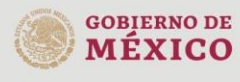

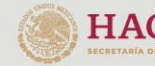

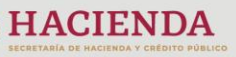

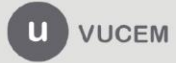

Av. Hidalgo No. 77 Col. Guerrero, Del. Cuauhtémoc,<br>C.P. 06300, Ciudad de México.<br>Call Center: 01 800 2863133 desde México<br>& + 1 844 549 7885 desde USA y Canadá<br>Comentarios y Sugerencias a los correos:<br>ventanillaunica@sat.g

# **Elementos del Sistema**

Para facilitar el uso de la Ventanilla Digital Mexicana de Comercio Exterior (VUCEM o VU), se implementaron una serie de componentes que el usuario debe emplear para su comodidad y fácil navegación:

- Listas desplegables (combos).
- Controles de selección múltiple.
- Controles de selección única.
- Tablas de datos (formularios de captura).
- Botones.
- Mensajes.

# **Forma de acceso al sistema VUCEM**

Para tener acceso al sistema de la VU se deben de cumplir con los siguientes requisitos mínimos instalados en la computadora del usuario:

- Sistema Operativo Windows XP o MAC.
- Conexión a Internet.
- Navegador de Internet preferentemente Mozilla Firefox o Google Chrome en sus últimas versiones.
- Adobe Reader (última versión)

# **Recomendación al usuario para la captura de la solicitud**

- Si el usuario deja inactiva la captura de la solicitud, y después de un tiempo se vuelve a retomar, es posible que se genere un error, por lo que se le recomienda al usuario que mantenga activa la sesión y realice de manera continua la captura de a información. En caso de haber realizado una pausa prolongada, se sugiere cerrar dicha sesión y el explorador para volver a realizar el proceso desde el principio para evitar inconsistencias.
- La sesión tiene una duración de 30 minutos, cuando la sesión quede inactiva durante este tiempo se debe salir de la página, limpiar cookies, e iniciar sesión nuevamente.

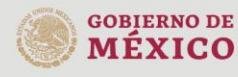

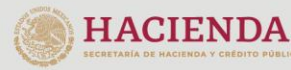

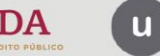

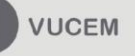

Av. Hidalgo No. 77 Col. Guerrero, Del. Cuauhtémoc, C.P. 06300, Ciudad de México. Call Center: 01 800 2863133 desde México<br>& + 1 844 549 7885 desde USA y Canadá Comentarios y Sugerencias a los correos: ventanillaunica@sat.gob.mx, contactovucem@sat.gob.mx

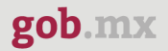

# <span id="page-3-0"></span>**Acceso a VUCEM**

Se debe ingresar a la VUCEM a través de la siguiente dirección Web:

<https://www.ventanillaunica.gob.mx/vucem/index.htm>

Se despliega la página principal de la **VUCEM**, en la cual se deberá colocarse en la opción de Ventanilla Única, y posteriormente dar clic en **Ingreso Solicitante** 

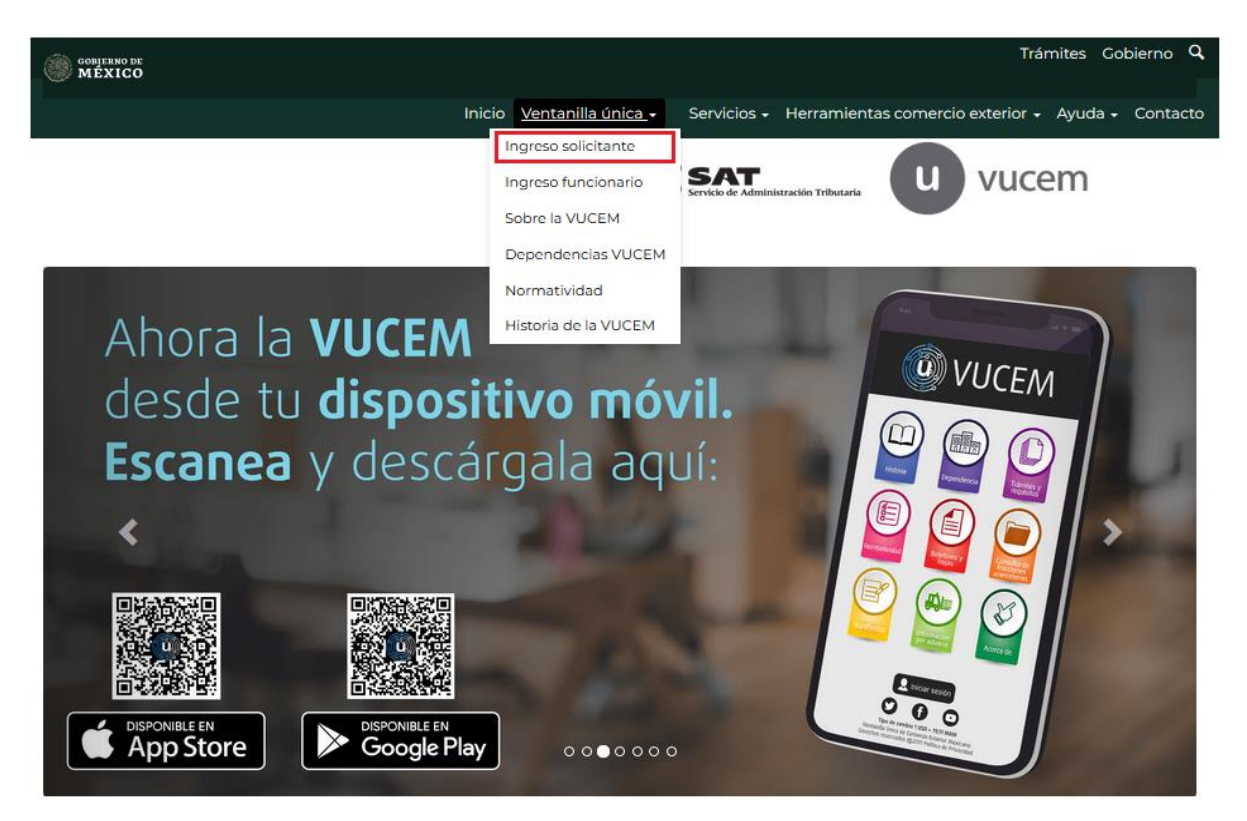

Para hacer uso del sistema el usuario puede ingresar de acuerdo con los siguientes criterios:

• Usuarios con e.firma:

Los usuarios con e.firma son aquellas personas físicas o morales que cuentan con Llave Privada y Certificado.

Los usuarios sin FIEL son aquellos que no cuentan con Llave Privada ni Certificado, es decir, sin FIEL, por lo que son registrados en el sistema de la VU por medio de su Clave Única de Registro de Población (CURP) o bien son ciudadanos extranjeros.

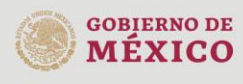

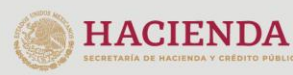

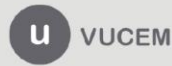

Av. Hidalgo No. 77 Col. Guerrero, Del. Cuauhtémoc, C.P. 06300, Ciudad de México. Call Center: 01 800 2863133 desde México<br>& + 1 844 549 7885 desde USA y Canadá Comentarios y Sugerencias a los correos: ventanillaunica@sat.gob.mx, contactovucem@sat.gob.mx

# <span id="page-4-0"></span>**Acceso a usuarios con e.firma**

Una vez dado clic en la opción **Ingreso Solicitante** deberá de ingresar los siguientes datos:

- Certificado (cer)\*
- Clave Privada (key)\*
- Contraseña de la Clave Privada

# Ingreso a VUCEM

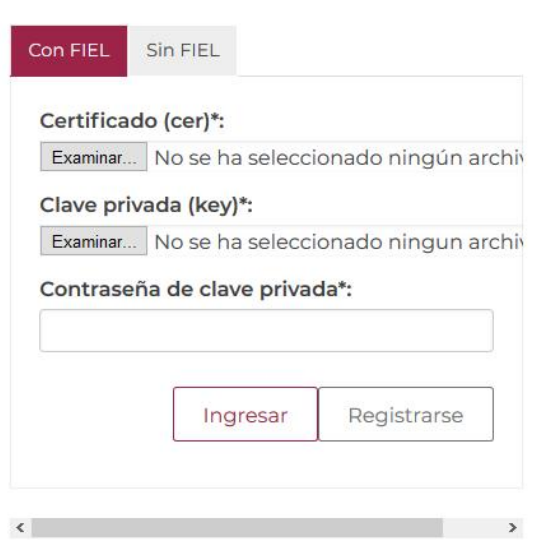

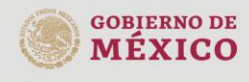

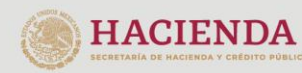

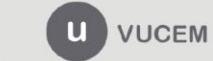

Av. Hidalgo No. 77 Col. Guerrero, Del. Cuauhtémoc, Av. midalgo vol. 77 col. colectero, Det. Cualmentoc,<br>C.P. 06300, Ciudad de México.<br>Call Center: 01 800 2663133 desde México<br>& + 1 844 549 7885 desde USA y Canadá<br>Comentarios y Sugerencias a los correos:<br>ventanillaunica@sat

Para ingresar el Certificado (.cer), deberá presionar **Examinar** y se mostrará una ventana como la siguiente donde se deberá localizar el archivo (.cer) y después se deberá presionar abrir:

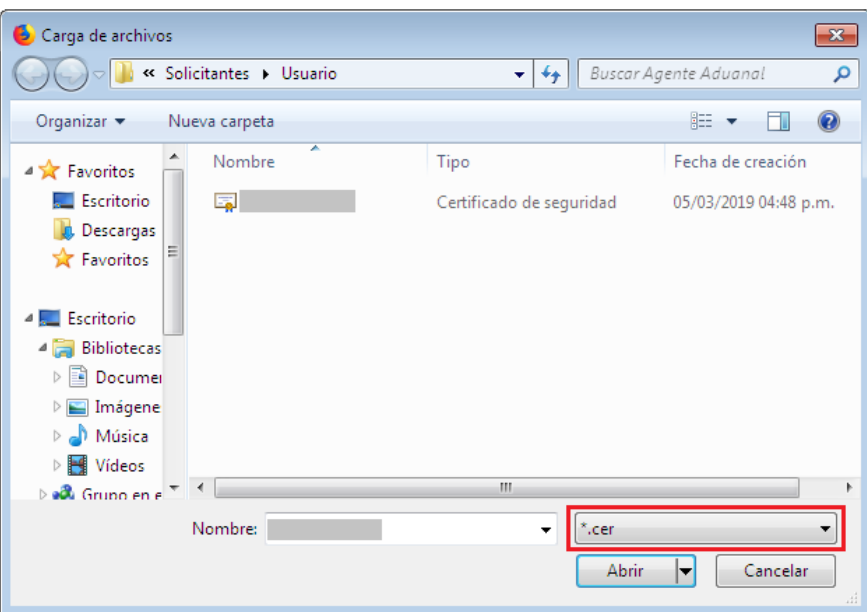

Para ingresar el Certificado (.key), deberá presionar **Examinar** y se mostrará una ventana como la siguiente donde se deberá localizar el archivo (.key) y después se deberá presionar abrir:

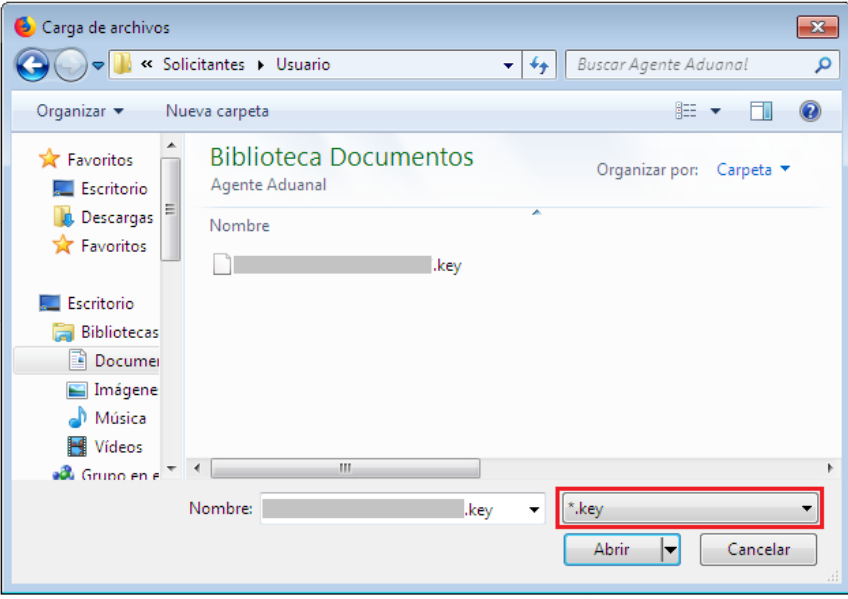

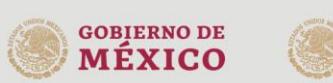

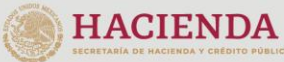

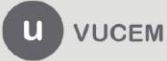

Una vez que los datos ingresados no contienen incongruencias entre sí, es decir, que sean correctos, el usuario deberá presionar el botón ingresar.

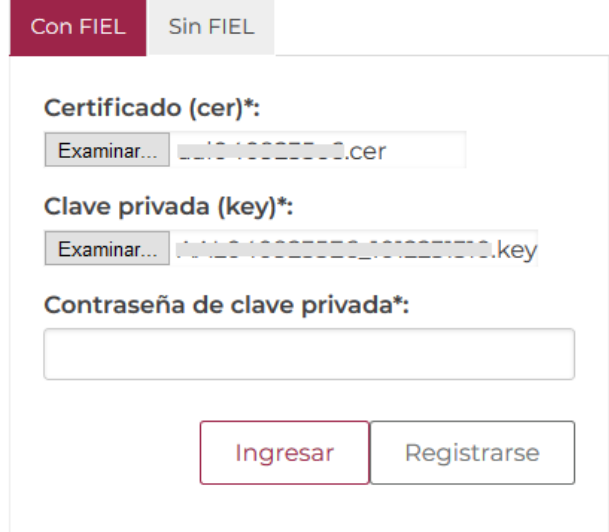

En caso de que alguno de los datos ingresados sea incorrecto, se mostrará el siguiente mensaje y se tendrán que verificar nuevamente.

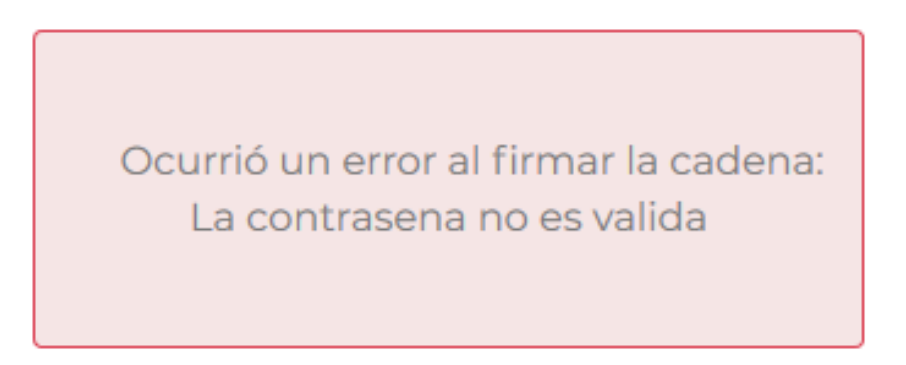

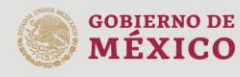

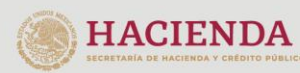

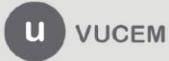

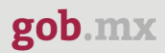

Se mostrará la siguiente ventana en la que deberá elegir un rol y después dar clic en **Aceptar**.

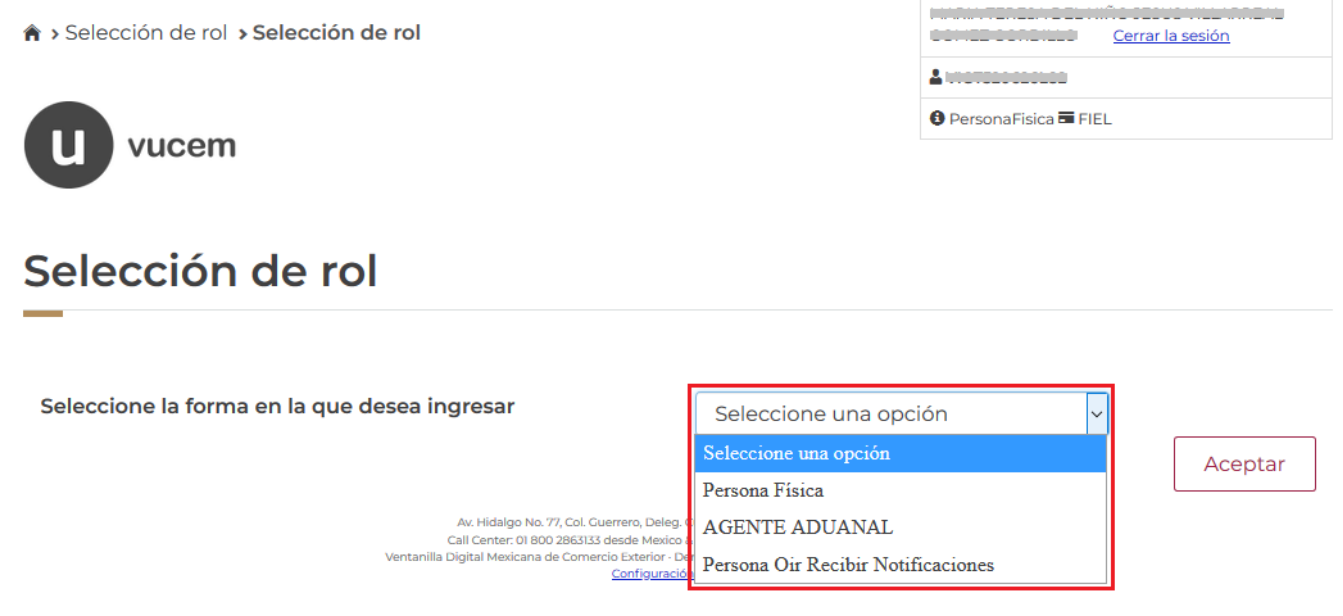

## **Página de Inicio**

Se presenta la página principal de la VUCEM, en la cual es posible acceder a los diferentes servicios disponibles a través de menú según el perfil con el cual el usuario fue registrado.

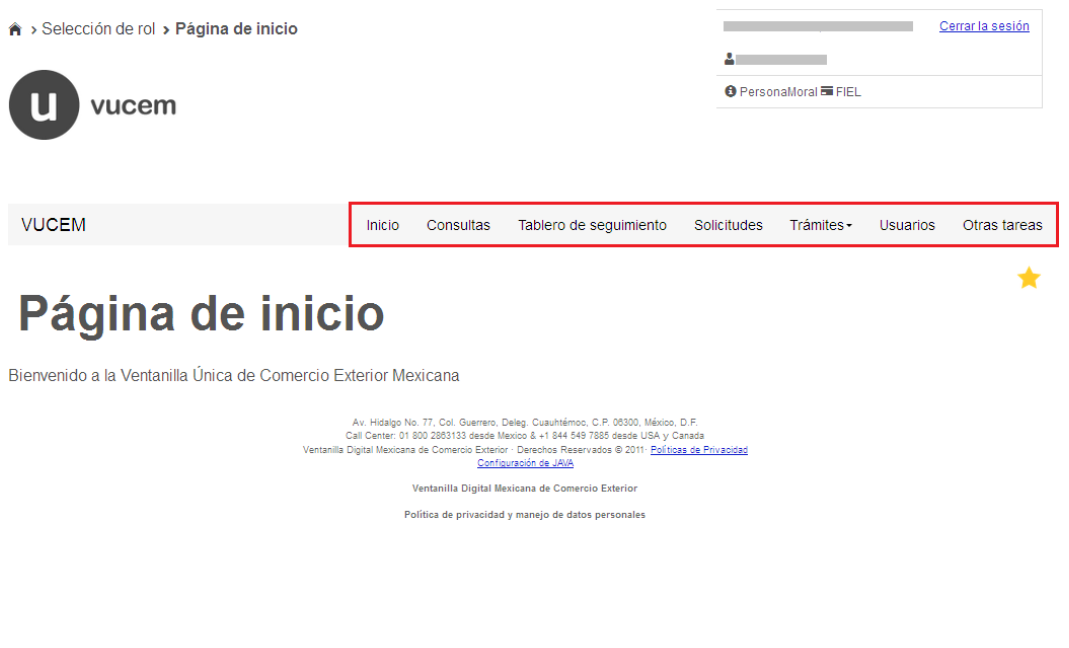

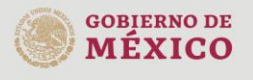

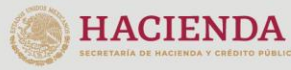

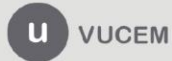

## <span id="page-8-0"></span>**Acceso a trámites disponibles**

Para iniciar con el trámite de **Certificado Fitosanitario de Exportación o Reexportación** es necesario dar clic sobre el menú de **Trámites** y posteriormente seleccionar la opción de **Solicitudes Nuevas**.

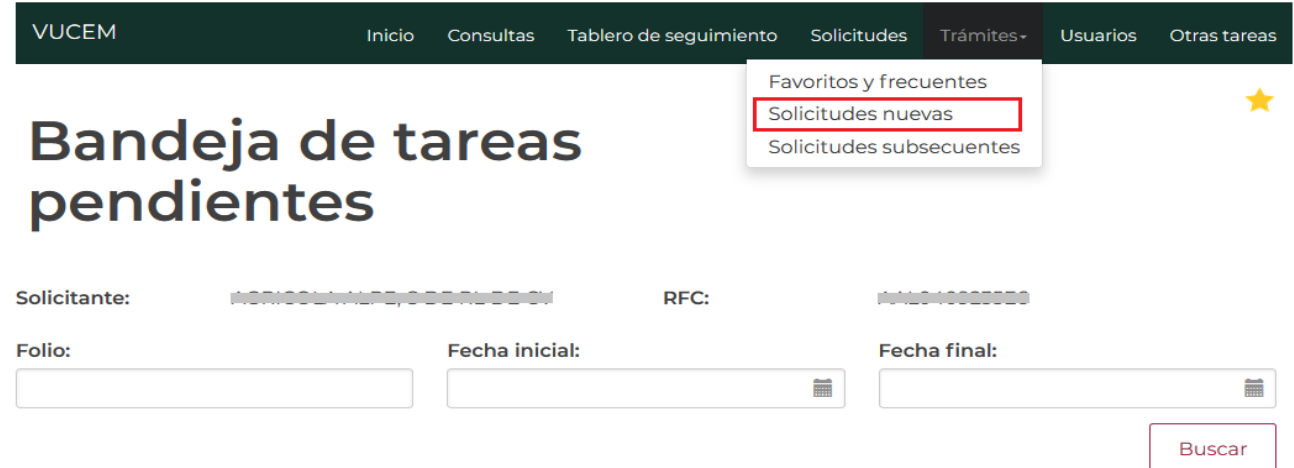

Posteriormente se deberá seleccionar la dependencia de la cual se va a realizar el trámite, en este caso se deberá seleccionar la dependencia de **"MEDIO AMBIENTE"**.

# **Trámites disponibles**

Por favor elija la dependencia de la cual desea realizar su trámite.

**GOBIERNO DE** 

**MEXICO** 

**MEDIO HACIENDA ECONOMÍA AMBIENTE COFEPRIS SEDENA** ∍  **1NAH MINBAL** PROFEPA **AGRICULTURA SENER** AFÉ AME Av. Hidalgo No. 77 Col. Guerrero, Del. Cuauhtémoc,

m

**VUCEM** 

**HACIENDA** 

C.P. 06300, Ciudad de México.

Call Center: 01 800 2863133 desde México<br>8 + 1 844 549 7885 desde USA y Canadá<br>Comentarios y Sugerencias a los correos:

ventanillaunica@sat.gob.mx, contactovucem@sat.gob.mx

Se mostrará un menú desplegable en el cual se debe dar clic en el signo **(+)** de lado derecho de Certificados, Licencias y Permisos y se deberá dar clic en la siguiente opción para ingresar al trámite deseado:

# • **Certificado Fitosanitario de exportación o reexportación**

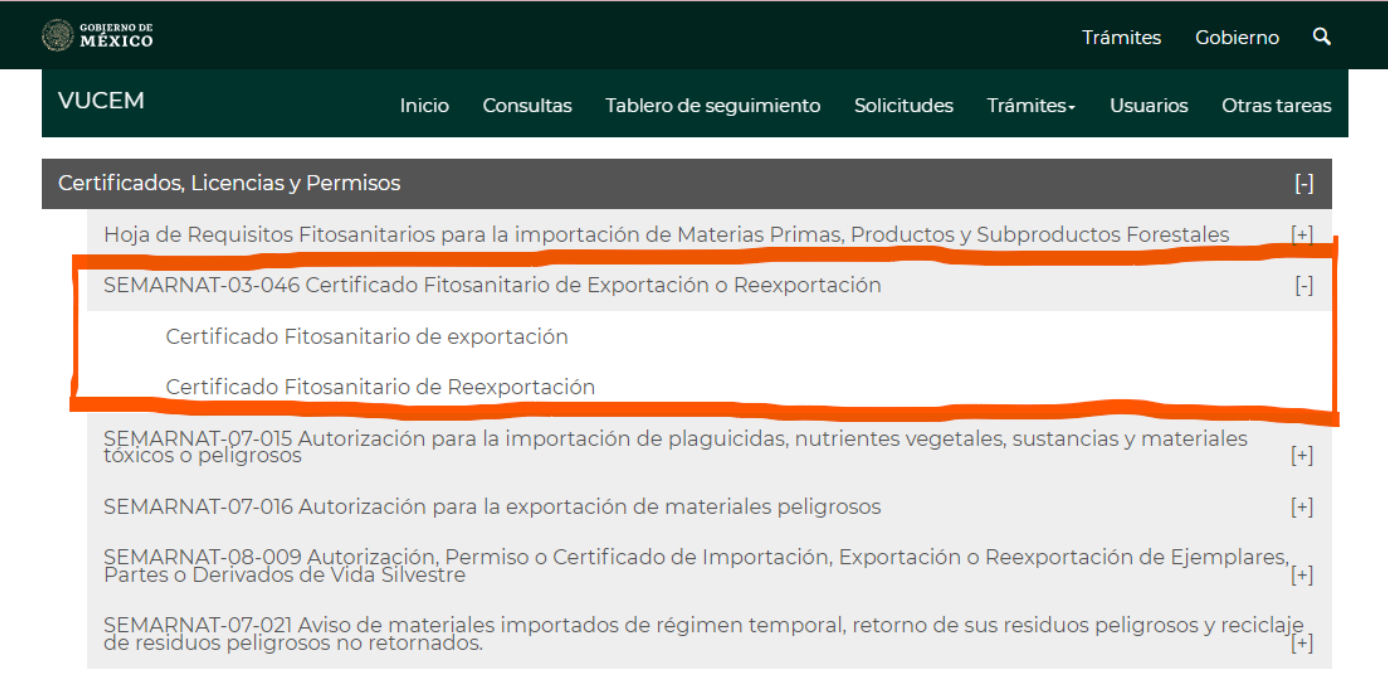

Av. Hidalgo No. 77, Col. Guerrero, Deleg. Cuauhtémoc, C.P. 06300, México, D.F.<br>Call Center: 800 2863133 desde Mexico & +1 844 549 7885 desde USA y Canada

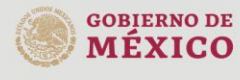

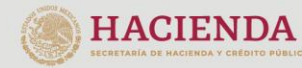

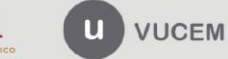

# <span id="page-10-0"></span>**Certificado fitosanitario de exportación o reexportación**

Una vez que se haya ingresado a la opción seleccionada, el sistema visualizará los datos generales del solicitante, los cuales solo serán de lectura y no podrá hacer ninguna modificación a estos.

# Certificado fitosanitario de exportación

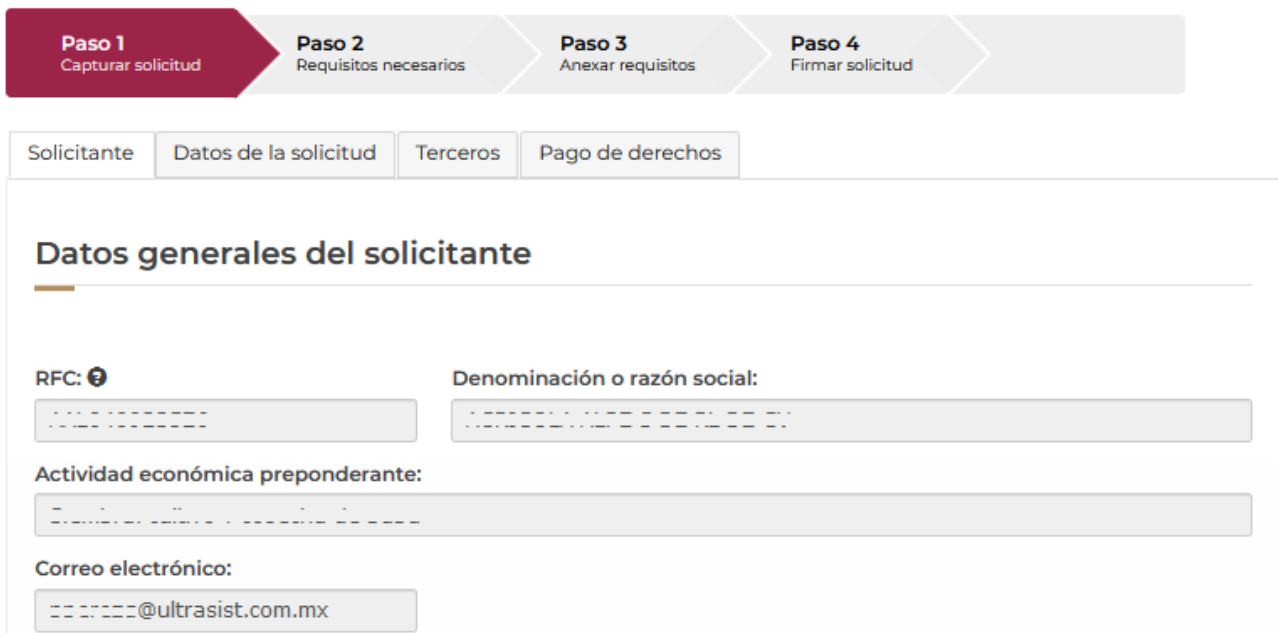

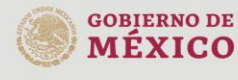

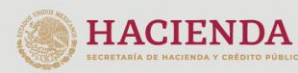

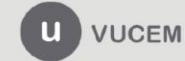

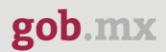

#### <span id="page-11-0"></span>*Paso 1.- Capturar solicitud*

Una vez ingresado a la solicitud, deberá dirigirse a la pestaña de Datos de la solicitud y se visualizará la siguiente información donde tendrá que seleccionar la aduana de salida de la mercancía y el país de procedencia

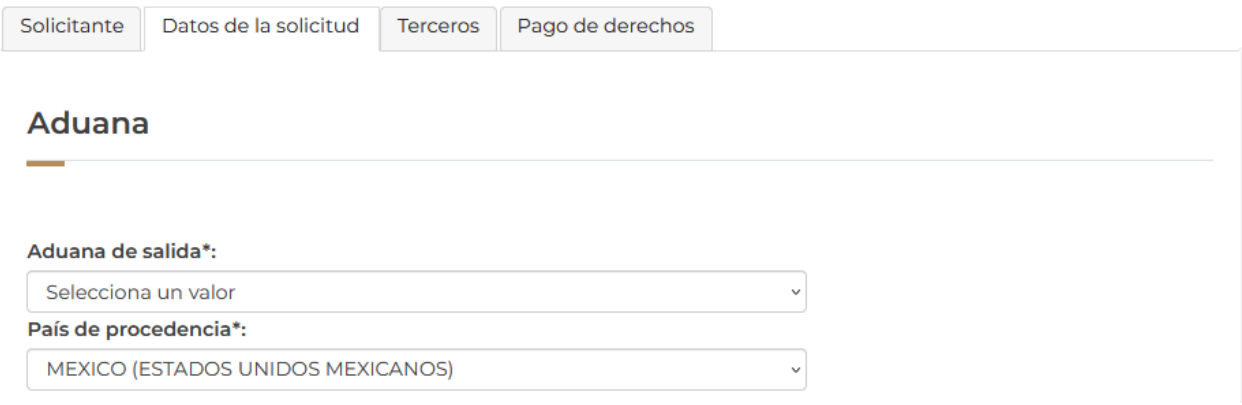

Posteriormente deberá seleccionar las entidades de origen al igual que desplegar el listado y seleccionar la descripción que corresponda al producto a exportar.

## Entidad federativa origen o procedencia

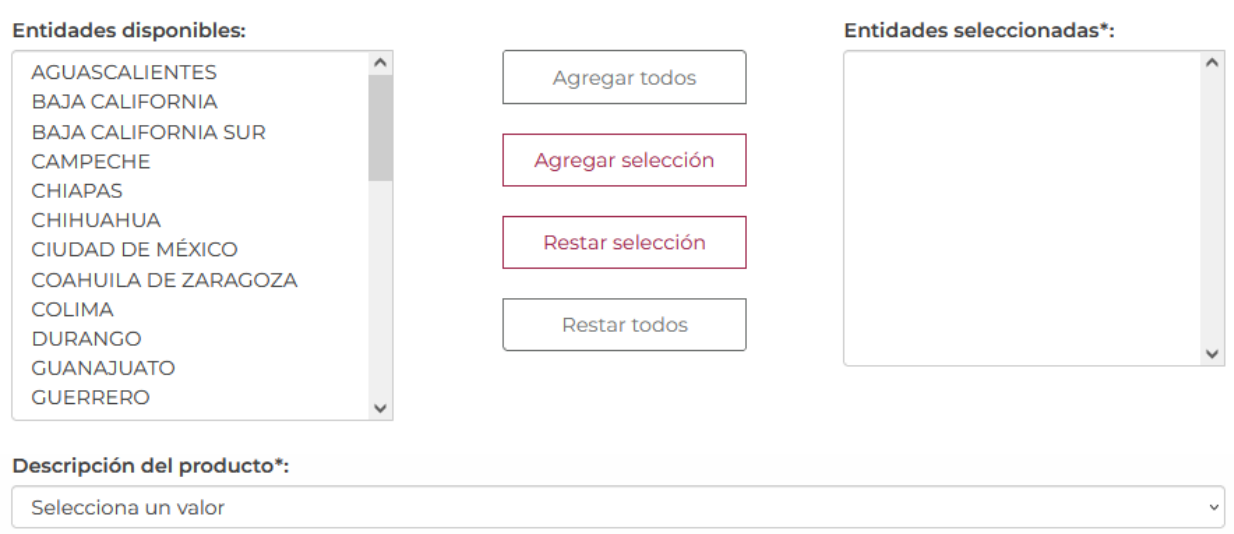

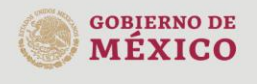

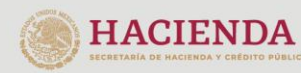

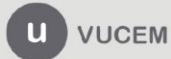

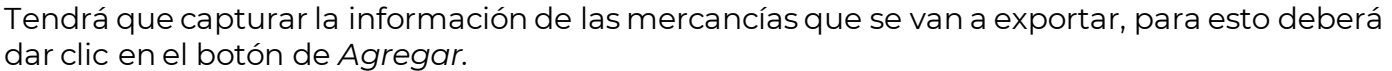

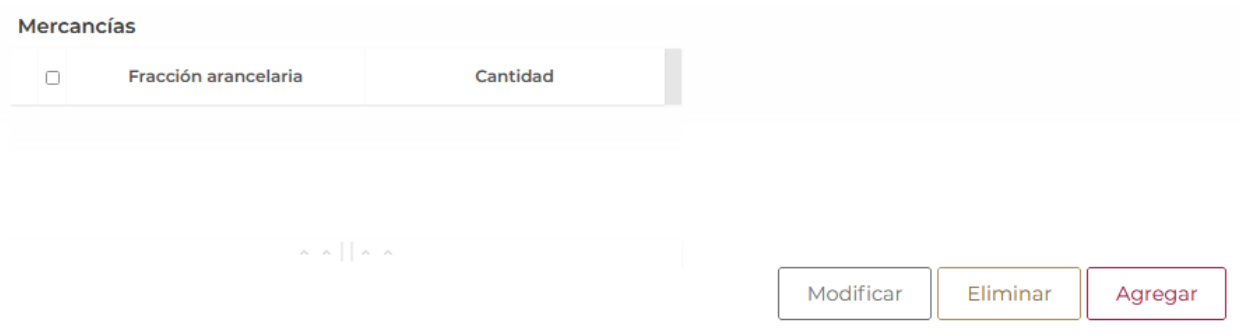

Posteriormente se visualizará la siguiente ventana donde deberá capturar los datos de las mercancías que se exportarán.

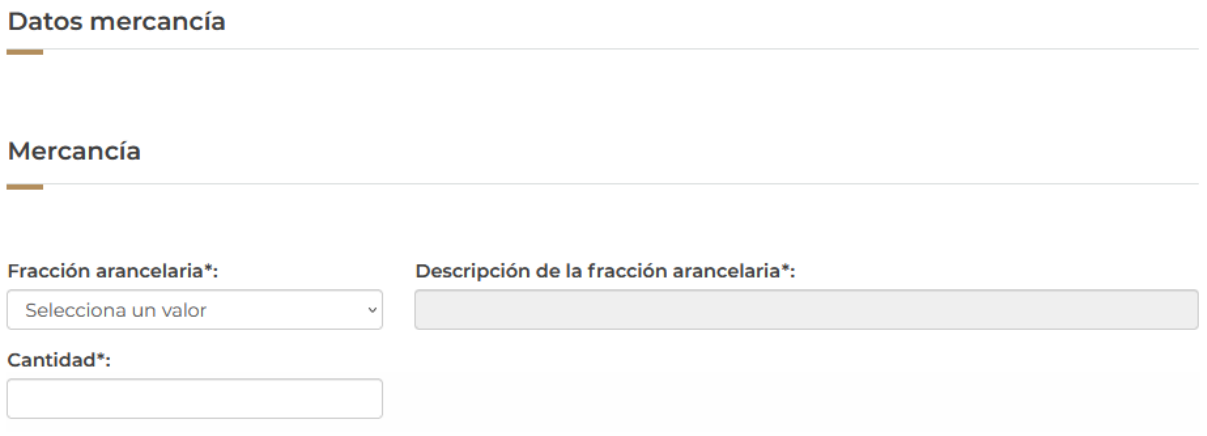

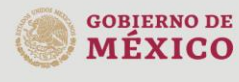

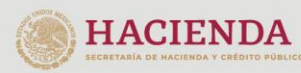

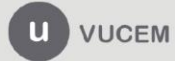

Av. Hidalgo No. 77 Col. Guerrero, Del. Cuauhtémoc,<br>C.P. 06300, Ciudad de México.<br>Call Center: 01 800 2863133 desde México<br>& + 1 844 549 7885 desde USA y Canadá<br>Comentarios y Sugerencias a los correos:<br>ventanillaunica@sat.g

Al igual tendrá que capturar los detalles que específicos de los productos, estes se tendrán que agregar danto clic en *Agregar detalles,* el sistema validará la información capturada y si todo es correcto se podrá dar clic en *Agregar.*

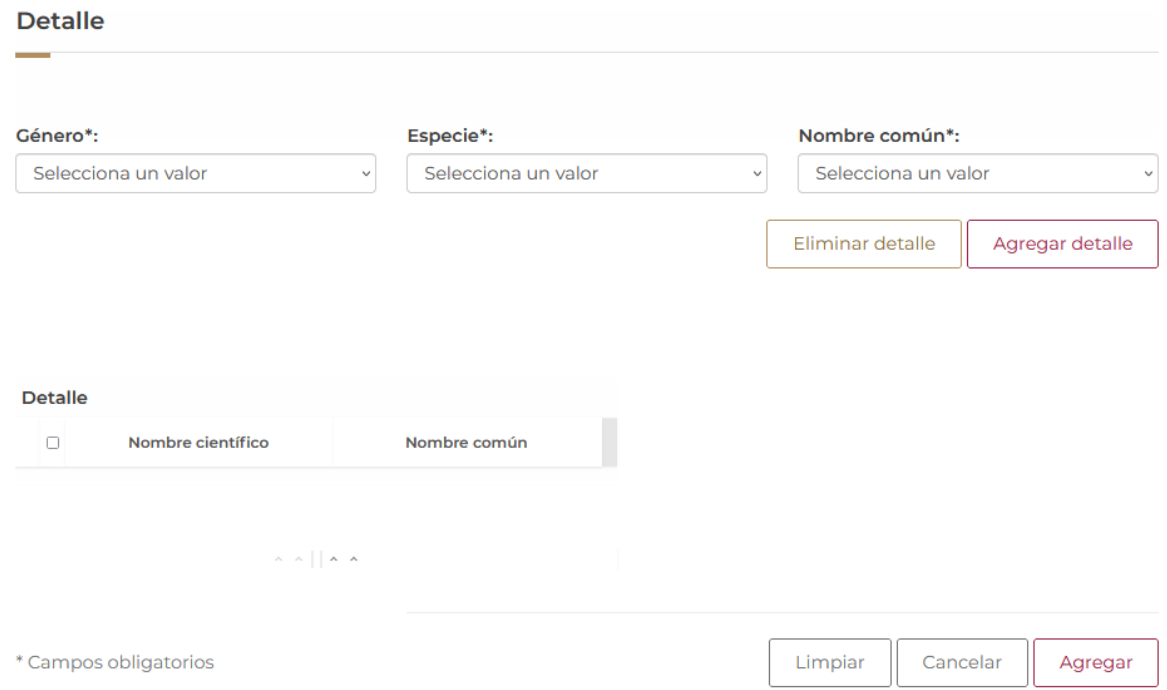

Una vez que los datos fueron capturados correctamente se podrá visualizar la información como se muestra a continuación.

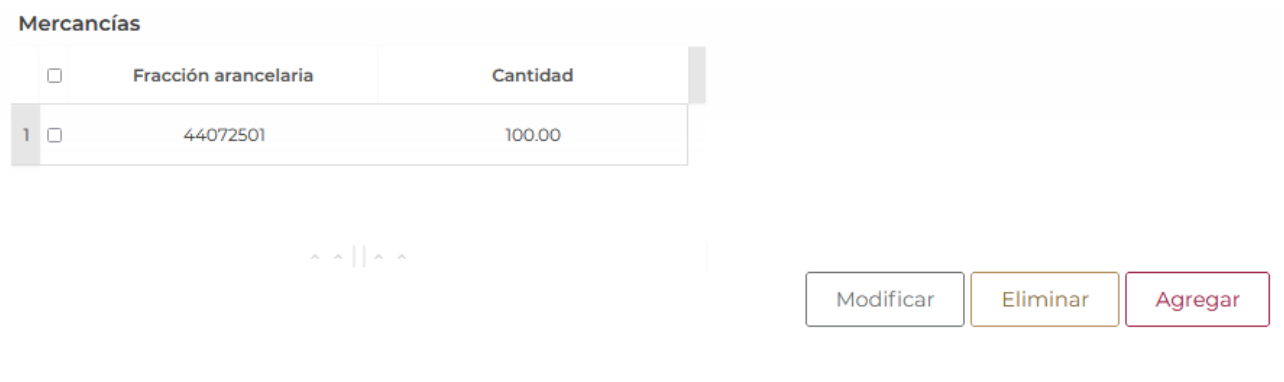

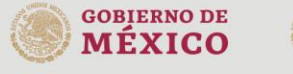

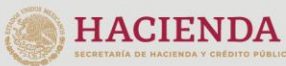

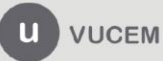

Deberá seguir capturando la información de la exportación conforme esta se vaya solicitando, desplegando los listados y seleccionando la información que corresponda con su solicitud.

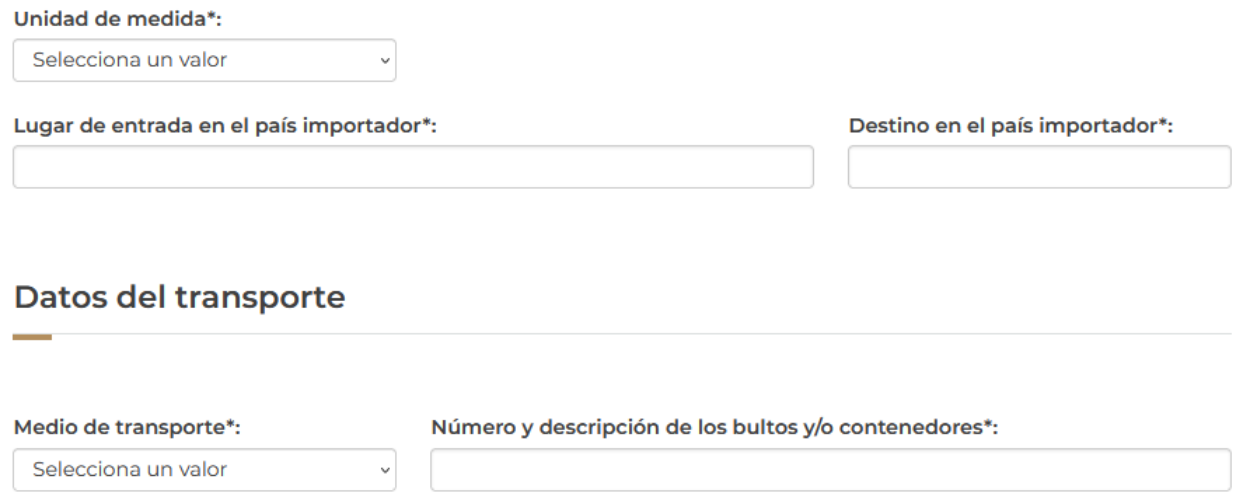

Para finalizar con la pestaña de la solicitud tendrá que capturar los datos de la ubicación de la mercancía para poder continuar y pasar a la siguiente pestaña.

## Datos de la ubicación de la mercancía

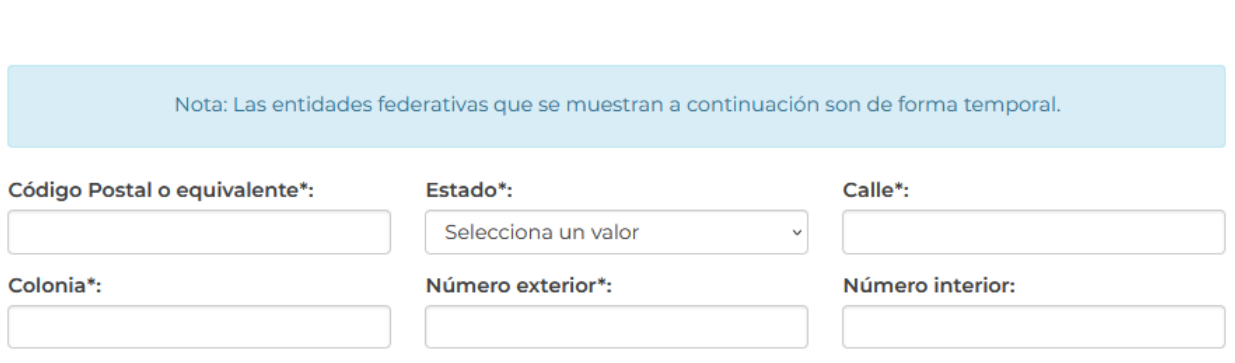

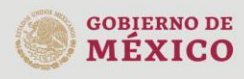

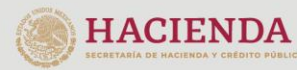

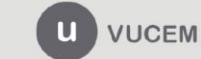

Una vez finalizado con la pestaña de la solicitud, tendrá que dirigirse a la de Terceros donde deberá capturar la información de los destinatarios, para esto dará clic en *Agregar.*

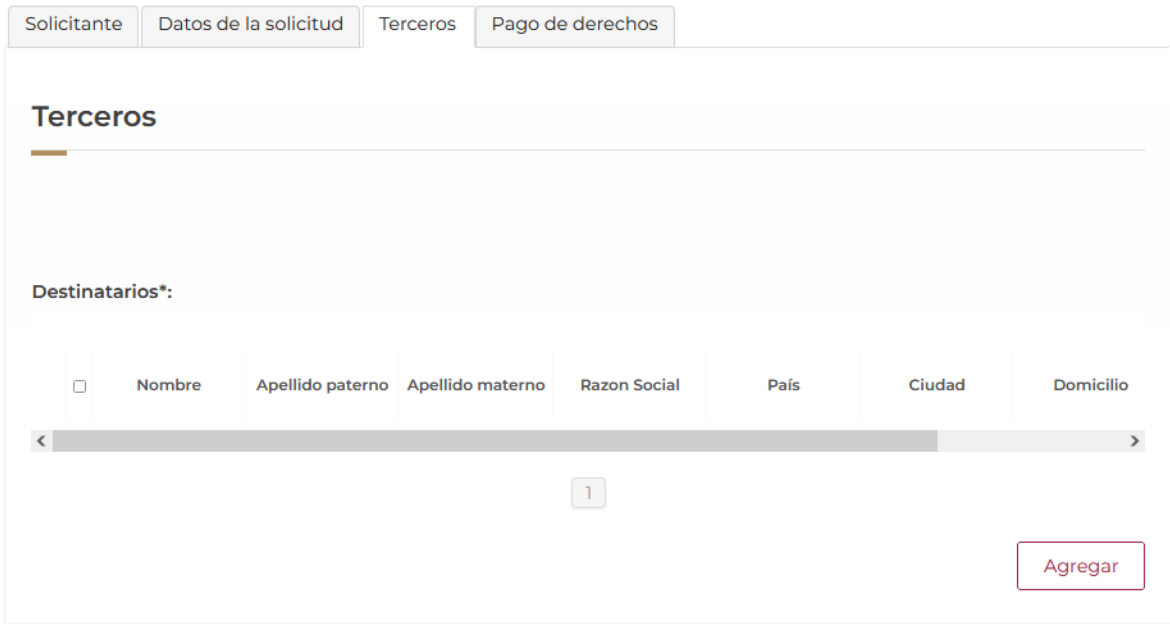

Una vez dado clic en agregar, se visualizará la siguiente ventana donde deberá seleccionar y capturar los datos generales de lo destinatarios, el sistema validará la información y si es correcta se dará clic en *Guardar.*

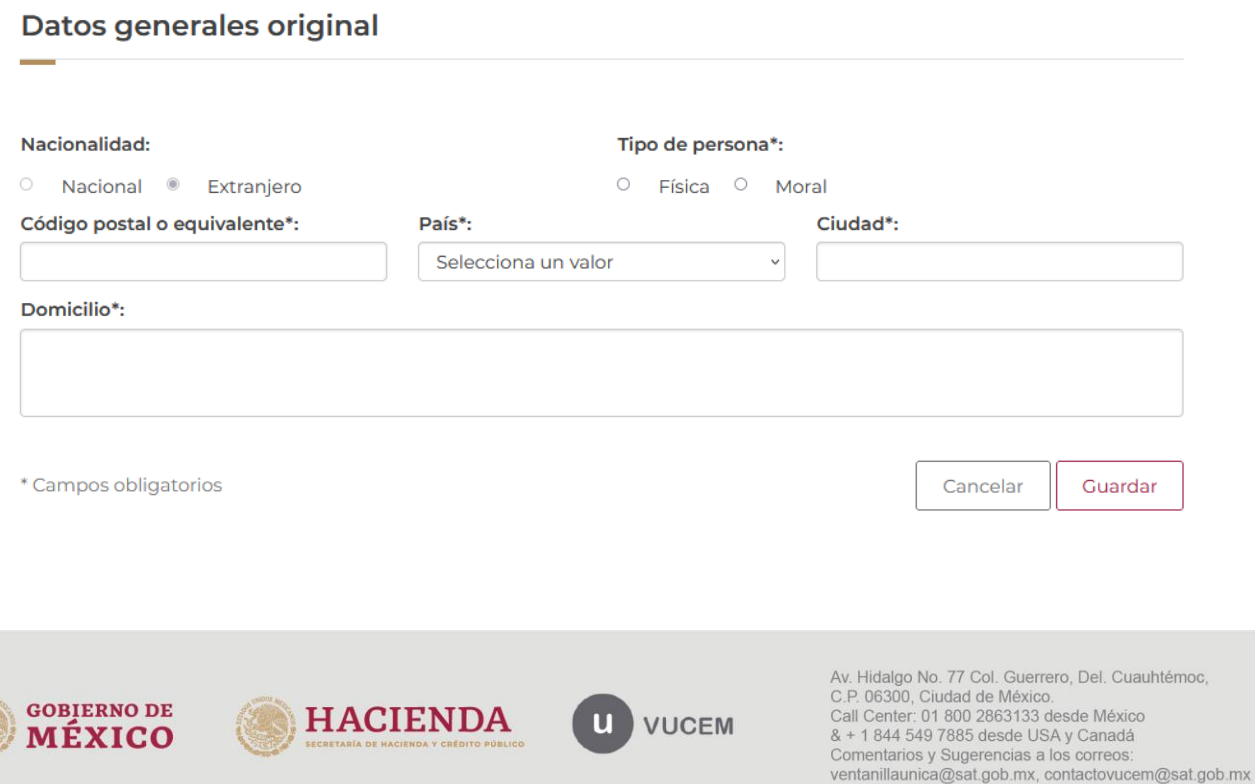

Una vez que los datos fueron capturados correctamente, la información se podrá visualizar en el recuadro de Destinatarios como se muestra a continuación.

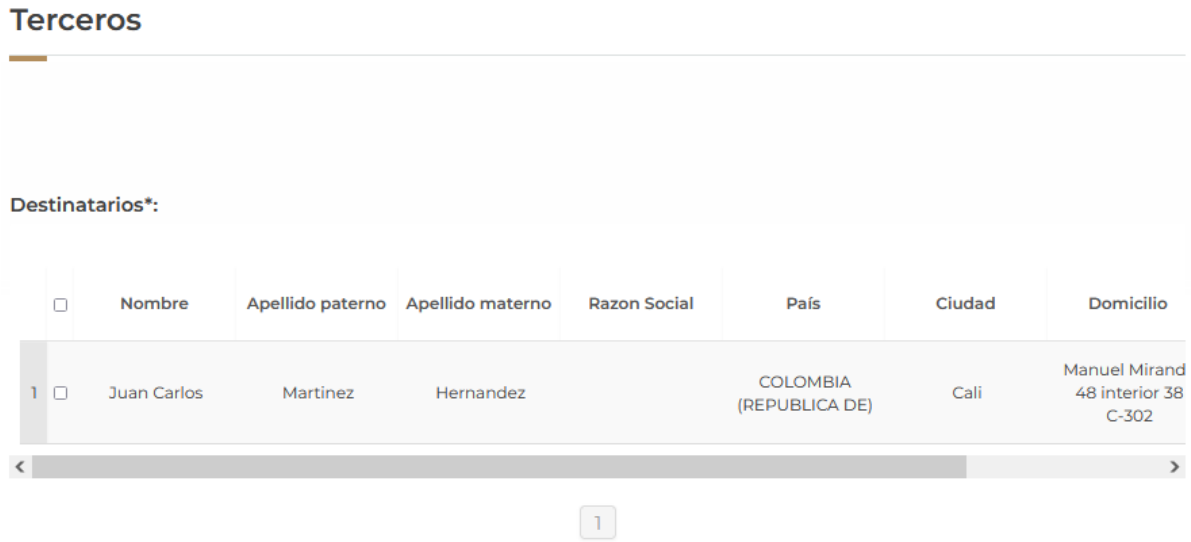

Para finalizar la solicitud deberá dirigirse a la pestaña del pago de derechos y capturar la información del pago para seguir con la solicitud, el sistema validará la información y si todo es correcto podrá dar clic en *Continuar*.

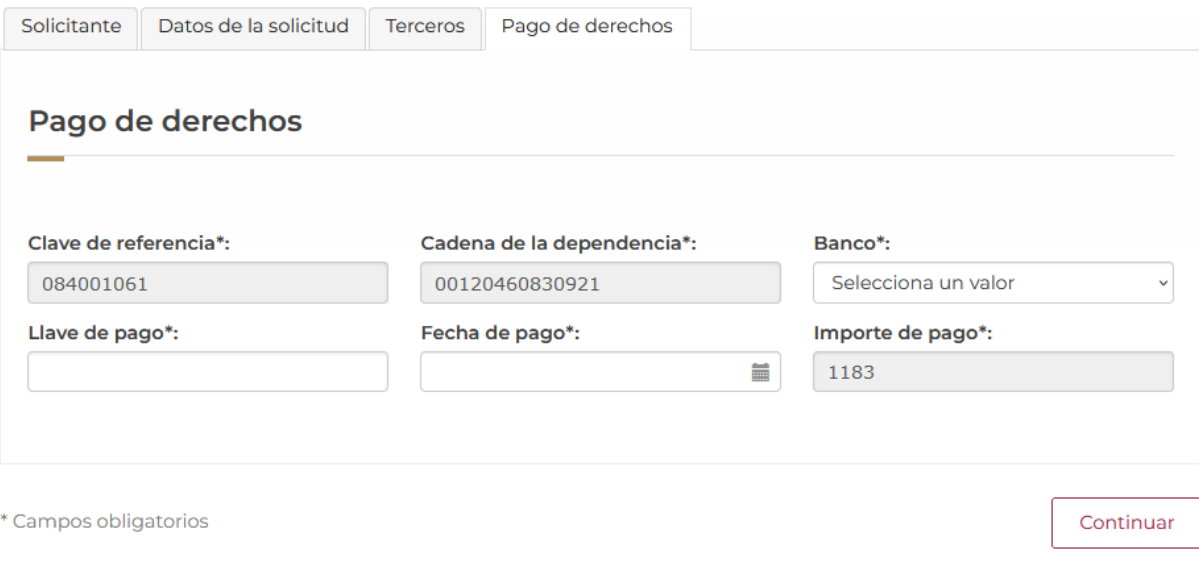

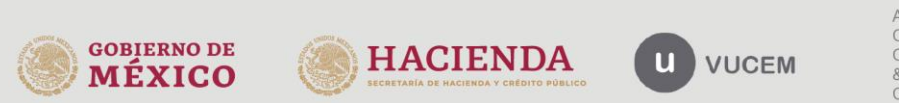

#### <span id="page-17-0"></span>*Paso 2.- Requisitos necesarios*

Una vez capturada toda la información relativa a la solicitud, se debe seleccionar **"Continuar",** y el usuario pasará al Paso 2.- Requisitos necesarios, en este paso, VUCEM validará y mostrará los documentos que son obligatorios, de acuerdo con los datos capturados por el solicitante en el Paso 1.

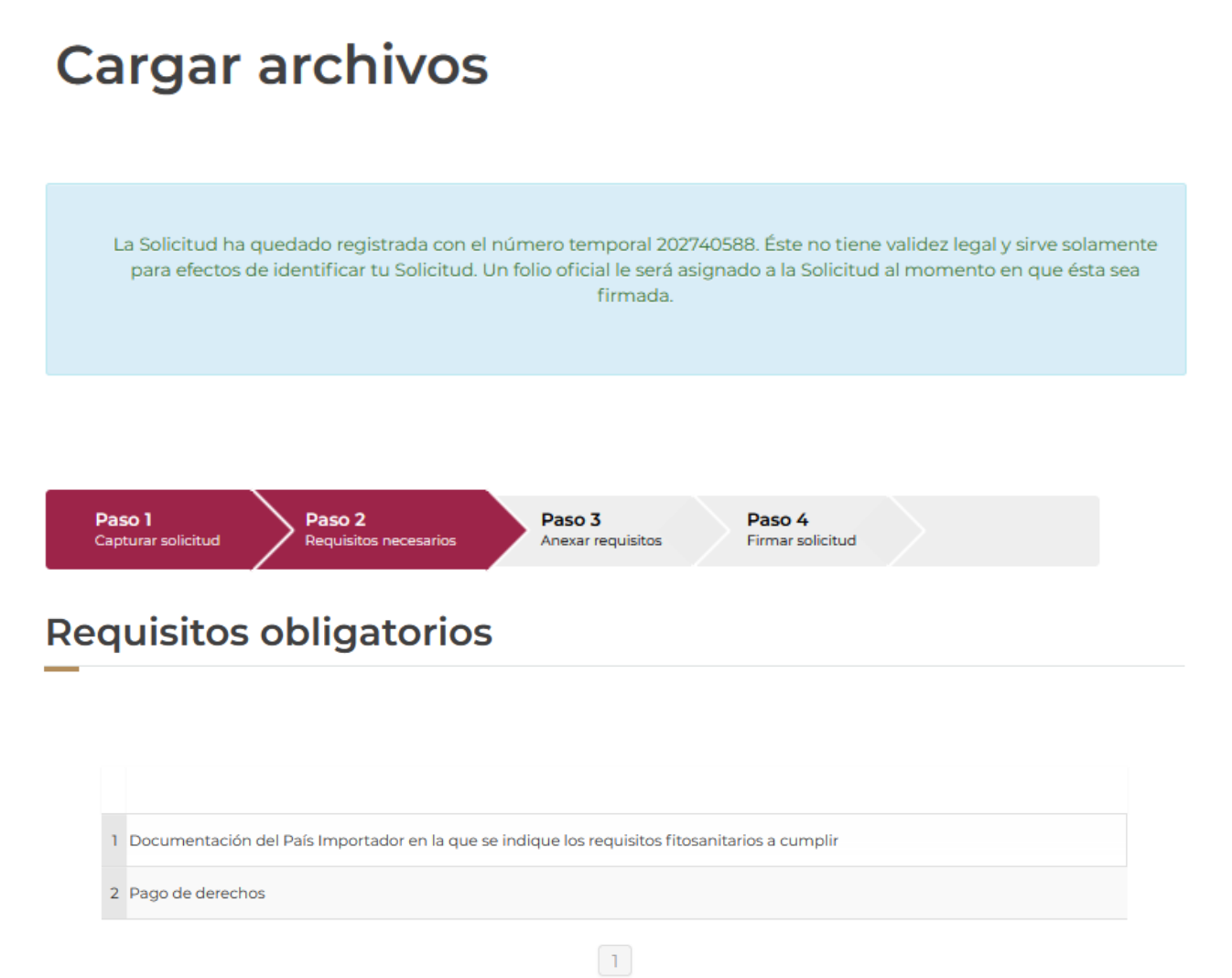

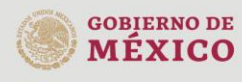

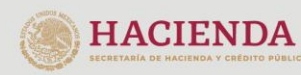

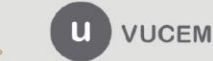

Av. Hidalgo No. 77 Col. Guerrero, Del. Cuauhtémoc, C.P. 06300, Ciudad de México. Call Center: 01 800 2863133 desde México<br>8 + 1 844 549 7885 desde USA y Canadá<br>Comentarios y Sugerencias a los correos: ventanillaunica@sat.gob.mx, contactovucem@sat.gob.mx

Si el solicitante así lo requiere, es posible agregar un nuevo documento en la parte de **"Requisitos opcionales",** para ello, podrá desplegar la lista de opciones en: "*Tipo de documento*", elegirlo según considere conveniente y dar clic en el botón "*Agregar nuevo*", en el recuadro de lado derecho se incluirán todos los documentos que el usuario va a adjuntar a través de archivos en formato PDF.

# **Requisitos opcionales**

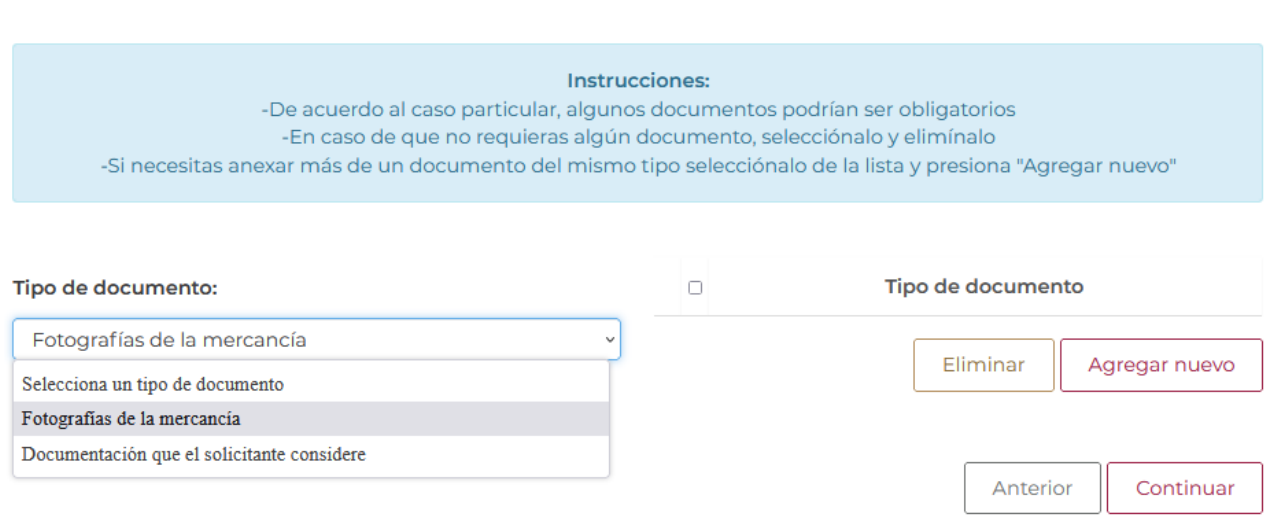

Una vez hecho esto se tendrá que dar clic en el botón "*Continuar*" para poder anexar los documentos que sí son obligatorios.

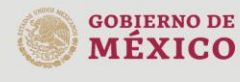

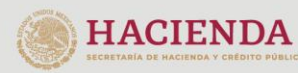

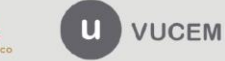

## <span id="page-19-0"></span>*Paso 3.- Anexar requisitos*

Una vez llegado a este punto, el usuario deberá anexar los documentos que fueron definidos por el usuario en el paso 2; los documentos que se adjuntarán deberán estar en formato PDF y no deberán contener formularios, objetos incrustados, código java script, etc. Para ello, tendrá que dar clic en el botón de **"Adjuntar documentos".**

# **Cargar archivos**

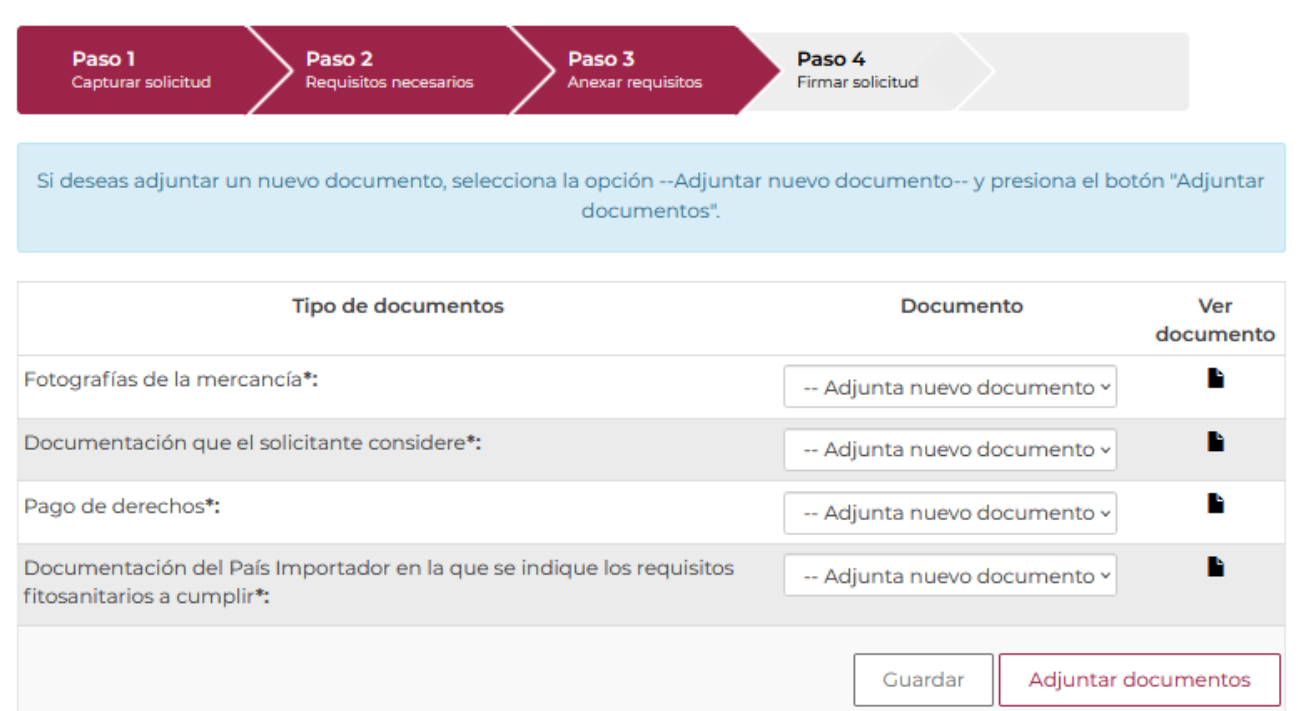

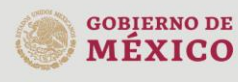

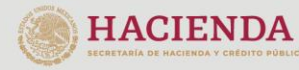

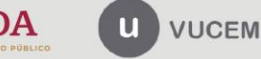

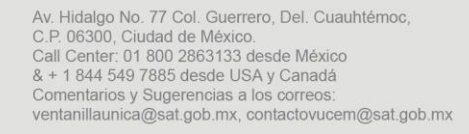

Posteriormente se podrá visualizar la siguiente ventana en la cual deberá de seleccionar el botón de **"Examinar"** y buscar el archivo correspondiente para cada tipo de documento, una vez hecho esto dar clic en el botón **"Abrir"**.

# **Adjuntar documentos**

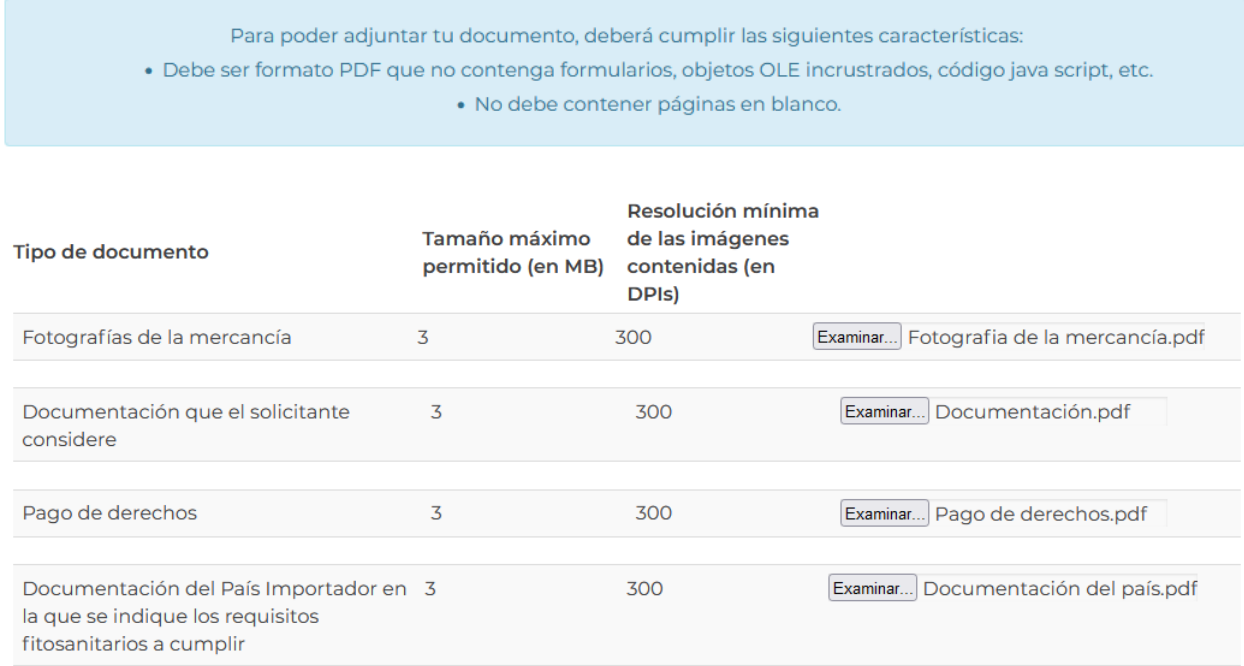

La carga del documento puede tardar varios segundos, este tiempo dependerá del tamaño de tu archivo y de tu velocidad de conexión.

> Cerrar Adjuntar

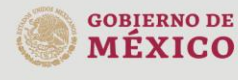

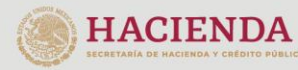

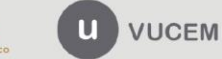

Al adjuntar el documento, VUCEM abrirá una ventana indicando que el estatus de carga es "Correcto", dar clic en **"Cerrar".**

#### **Documentos anexos**

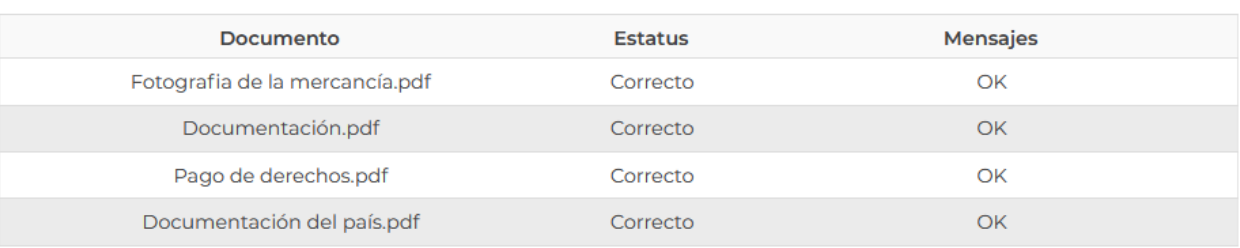

Cerrar

Una vez cerrada la ventana anterior, el solicitante podrá visualizar el documento si así lo desea, dando clic en los íconos de la columna **"Ver documento"**. El usuario podrá dar clic en "*Continuar*" y avanzar al paso 4.

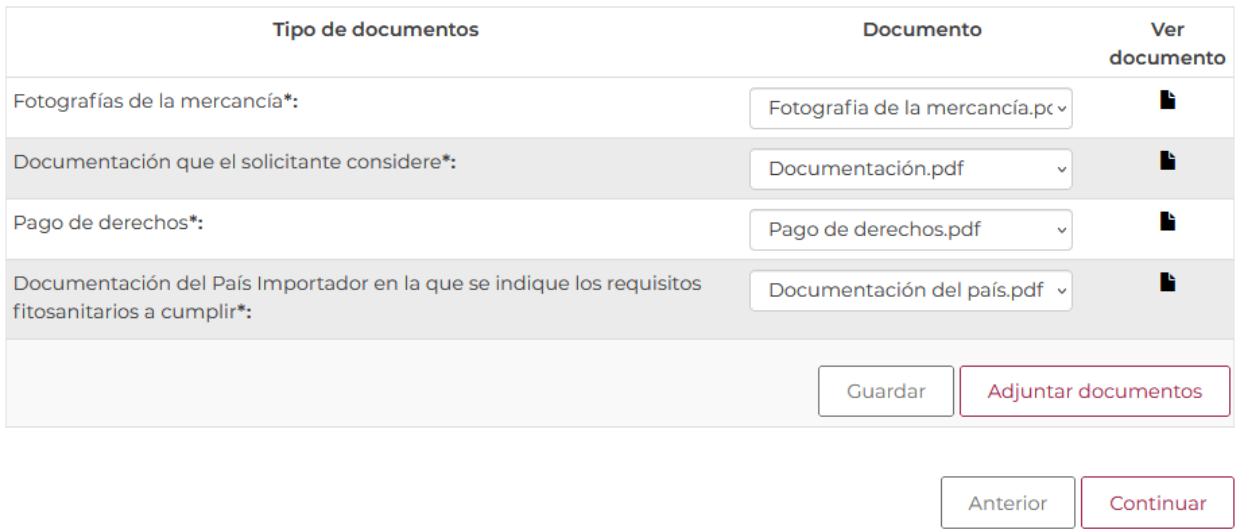

Al darle continuar, antes de firmar la solicitud tendrá una vista previa en pdf de los datos que capturo en la solicitud.

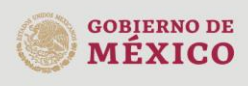

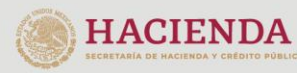

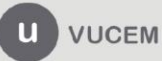

# <span id="page-22-0"></span>*Paso 4.- Firmar solicitud*

Una vez concluida la captura de información, el usuario podrá firmar la solicitud a través de su e.firma, para lo que deberá ingresar la siguiente información:

- Certificado (.cer)
- Clave privada (.key)
- Contraseña de clave privada

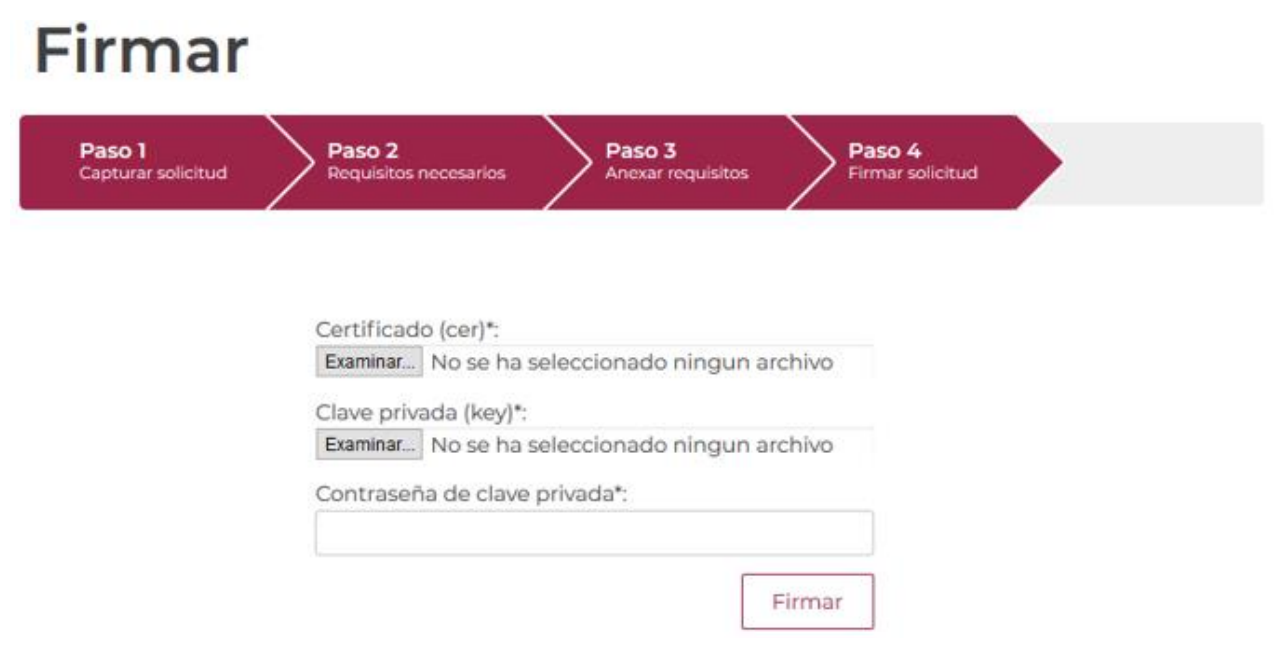

Cuando el usuario haya ingresado la información requerida, dar clic en "*Firmar*".

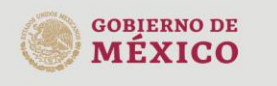

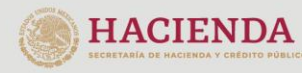

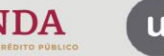

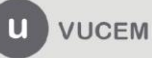

Al haber firmado la solicitud, VUCEM generará un *Acuse de recepción de trámite*, y muestra al usuario el folio VUCEM de 25 dígitos, a través del cual, podrá dar seguimiento a su trámite en el portal de VUCEM. El solicitante tendrá la posibilidad de descargarlo dando clic en el ícono ( $\blacksquare$ ).

# Acuse de recibo

Tu solicitud ha sido registrada con el siguiente número de folio <0502300200120225090000034>.

# Acuse(s)

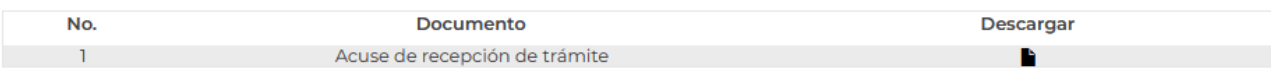

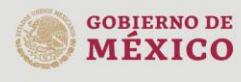

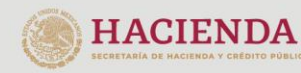

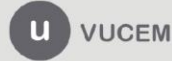

#### Acuse de recepción de trámite

#### gob.mx

#### ACUSE DE RECEPCIÓN DE TRÁMITE Ventanilla Digital Mexicana de Comercio Exterior Promoción o solicitud en materia de comercio exterior

Estimado(a):".ch:codur..ruhdididididididir."

RFC: NGC NOOCOOCOO

Siendo las 14:13:58 del 30/09/2022, se tiene por recibida la solicitud de trámite número 0502300200120225090000034, relativa a Certificado Fitosanitario de exportación, presentada a través de la Ventanilla Digital Mexicana de Comercio Exterior, con folio de presentación 202741469.

Su trámite se sujetará a las disposiciones jurídicas aplicables al trámite respectivo, al Decreto por el que se establece la Ventanilla Digital Mexicana de Comercio Exterior, publicado en el Diario Oficial de la Federación el 14 de enero de 2011, así como a las condiciones de uso de la propia "Ventanilla Digital".

La documentación anexada a su solicitud es la siguiente:

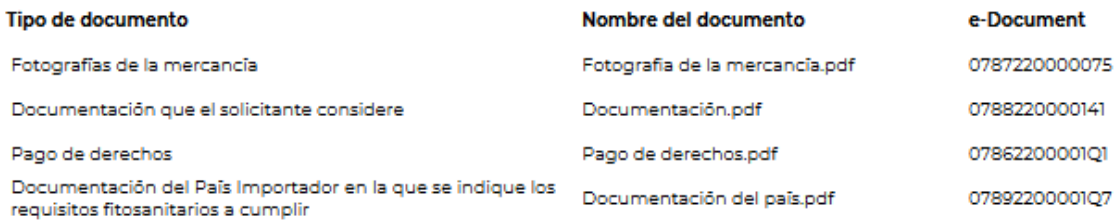

Cadena Original. Información de Solicitud que presenta(s) que declara:

Cause original intermacion of Solicitation (1990) presented by the decision of the state of the state of the state of the state in the state of the state of the state of the state of the state of the state of the state of 1Q1|07892200001Q7|

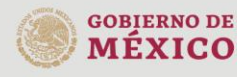

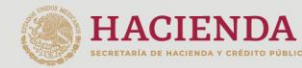

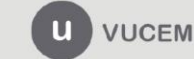

Av. Hidalgo No. 77 Col. Guerrero, Del. Cuauhtémoc, C.P. 06300, Ciudad de México. Call Center: 01 800 2863133 desde México<br>8 + 1 844 549 7885 desde USA y Canadá<br>Comentarios y Sugerencias a los correos: ventanillaunica@sat.gob.mx, contactovucem@sat.gob.mx